# SATZ.BAU.STEINE

# *Information zur Anwendung*

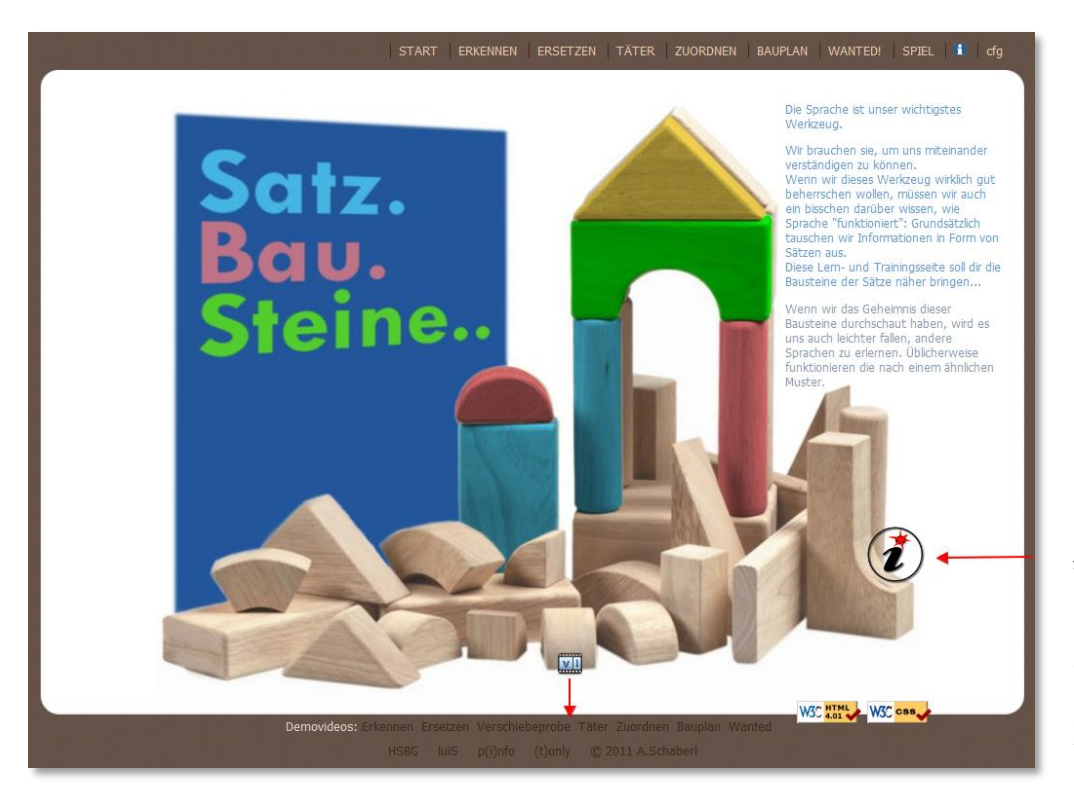

Infopoints liefern auf jeder Seite hilfreiche Tipps, sobald man die Maus darüber positioniert. Über die Schaltfläche Videos gelangt man zu kurzen Flashvideos, die die Bedienschritte vorzeigen

# **Modul Start :**

Der Begrüßungsbildschirm mit seinen aufgetürmten Bausteinen ist Ausgangspunkt und Basis für jede weitere Auseinandersetzung mit dem Thema Satzglieder. Die eingefärbten Holzklötze entpuppen sich als Informationszentrale: Sie stellen die in der Anwendung behandelten Satzglieder in Form eines strukturierten Hypertexts vor (Merktexte mit Beispielen und Tipps)

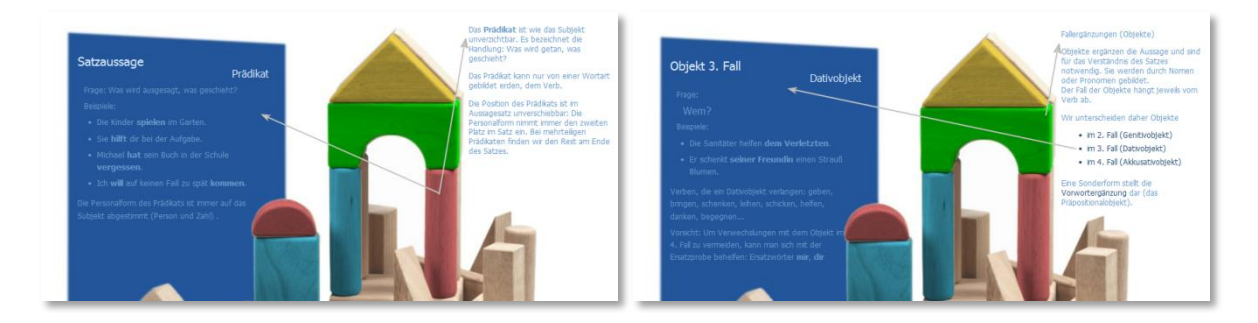

# **Modul Erkennen von Satzgliedern / Verschiebeprobe:**

Es wird vom ganzen Satz als Sinneinheit ausgegangen. Der Anwender wird aufgefordert, den Satz in eine vorgegebene Anzahl von Bestandteilen zu zerlegen. Das geschieht jeweils durch einfachen Klick auf die gewünschte Schnittstelle im Satz. Wie bei jeder Aktivität werden die Eingaben auf Richtigkeit überprüft und kommentiert. Nach erfolgreicher Zerlegung kann zum aktuellen Satz die so genannte Verschiebeprobe praktisch erprobt werden: Verschiebbare Kärtchen ermöglichen den Bau mehrerer Satzvarianten.

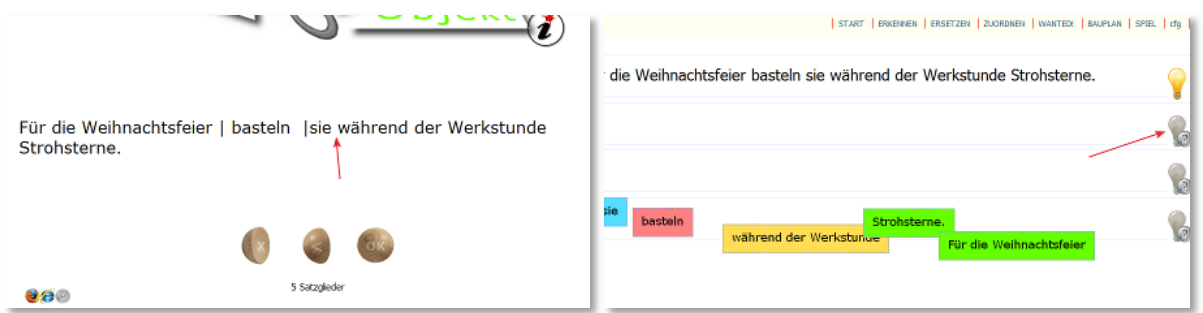

## **Modul Ersatz von Satzgliedern / Ersatzprobe:**

Aufgabe wie im vorangegangenen Modul. Jedoch wird der Satz "manuell" zerlegt: Einfügemarke an die entsprechende Position setzen und Zeilenumbruch durch Eingabetaste erzwingen. Oberhalb des Textfelds liegen Karten mit Ersatzformen bereit, die bei der Zerlegung des Satzes in seine Bestandteile hilfreich sein sollten: Übereinstimmung der Zahl der Teile und inhaltlicher Konnex.

Vorgangsweise variabel: Dem Anwender steht es frei, entweder zuerst den vorgegebenen Satz in seine Bestandteile zu zerlegen, sich die Richtigkeit seiner Eingabe bestätigen zu lassen und dann die Zuordnung der Ersatzformen vorzunehmen. Oder er führt Zerlegung und direkte Gegenüberstellung von Satzglied und Ersatzform gleichzeitig durch.

Nach erfolgter Ersatzprobe steht es dem Übenden frei, gleich das nächste Satzbeispiel in Angriff zu nehmen, auf Wunsch kann er mit dem aktuellen Satz auch noch die Verschiebeprobe durchführen.

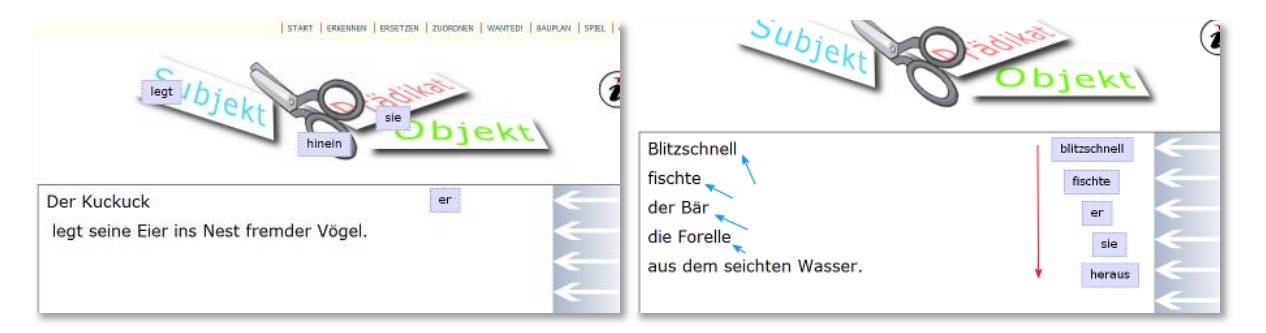

#### **Modul Täter**

Nach dem vereinfachten Modell "Der Täter und seine Tat" werden die grundlegenden Funktionen von Subjekt und Prädikat thematisiert.

Aufgabe ist es, unter den Satzgliedkarten das Subjekt herauszufinden und auf die blau umrahmte "Täterablage" zu ziehen. Das Prädikatfeld daneben enthält bereits das Verb, das das Geschehen darstellt. Allerdings weist der rote Stift darauf hin, dass sich ein Fehler eingeschlichen hat: Die Personalform stimmt nicht wirklich mit dem Subiekt überein. Hier müssen Korrekturen<sup>1</sup> vorgenommen werden, damit die Kongruenz von Subjekt und Prädikat wieder gegeben ist.

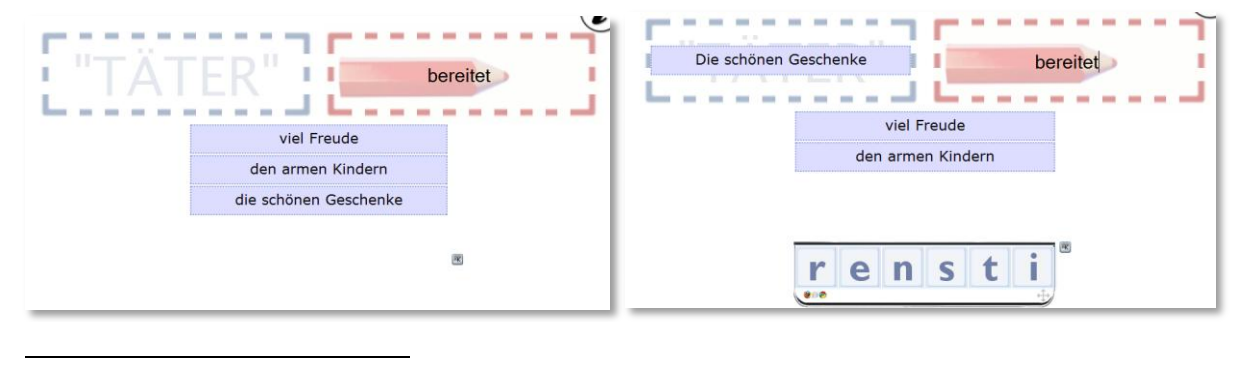

<sup>1</sup> Zusätzlich zur Tastatureingabe kann man sich einer "virtuellen Tastatur" bedienen, die mit einer dynamisch erstellten Palette von Zeichen ausgestattet ist.

## **Modul Bauplan**

Hier sind Sätze nach einem vorgegebenen Modell zu bauen: Farbige Satzgliedkarten dienen als Vorlage. Ihnen sollen entsprechende Satzglieder zugeordnet werden. Das geschieht, indem man sie ungefähr in der Höhe der Vorlage ablegt. Auch hier verhält sich das Programm sehr tolerant und liest einfach die Satzglieder entsprechend ihrer Position von oben nach unten.

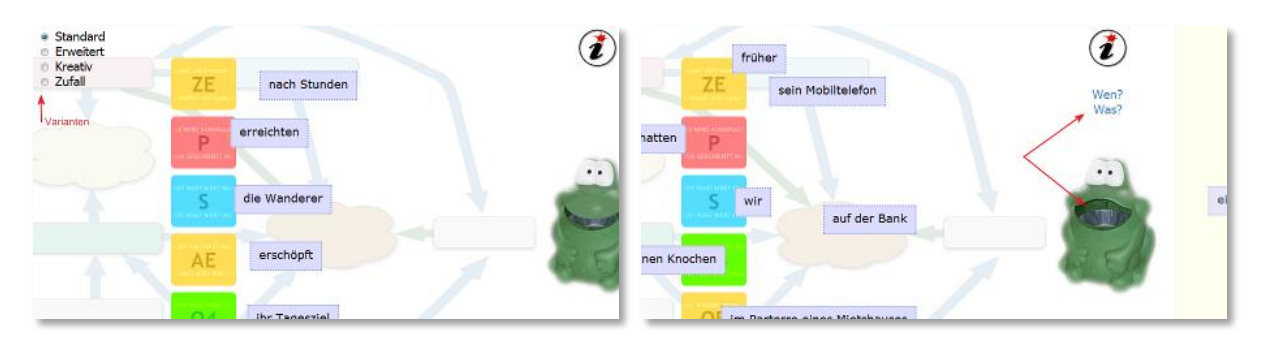

Mehrere Arbeitsvarianten stehen zur Auswahl. Sie bringen zusätzlich Abwechslung, unterscheiden sich aber auch ein wenig in den Anforderungen.

Standard: Satzglieder eines Satzes nach Plan ordnen

Erweitert: Das Anbot an Satzgliedern zwingt zur Auswahl, "fremde" Satzglieder müssen ausgeschieden werden. Der Frosch schluckt sie bereitwillig, wenn man es versteht, ihn zu füttern (Drag&Drop). Hier entdeckt der geschickte Anwender auch, dass der Frosch auch "gesprächig" sein kann und brauchbare Auskunft liefert …

Kreativ: Diese Variante soll zum Bau "kreativer" (lustiger) Sätze animieren, einzig einzuhaltende Bedingung - die Art des Satzgliedes muss entsprechen!

### **Modul Zuordnen von Satzgliedern**

<u>.</u>

In diesem Modul geht es um die klassische Bestimmung von Satzgliedern: Jeweils einer von zehn Beispielsätzen wird, bereits in seine Bestandteile zerlegt, vorgegeben. Die einzelnen Satzglieder brauchen nur mehr auf die entsprechenden Zielfelder verschoben werden. Diese Zielfelder sind ringförmig um die Satzgliedkarten angeordnet und so gestaltet, dass sie durch Farbe und Beschriftung die Arbeit erleichtern. Sie enthalten nicht nur die grammatikalische Kurzbezeichnung des jeweiligen Satzgliedes, sondern auch mögliche Fragestellungen. <sup>2</sup>

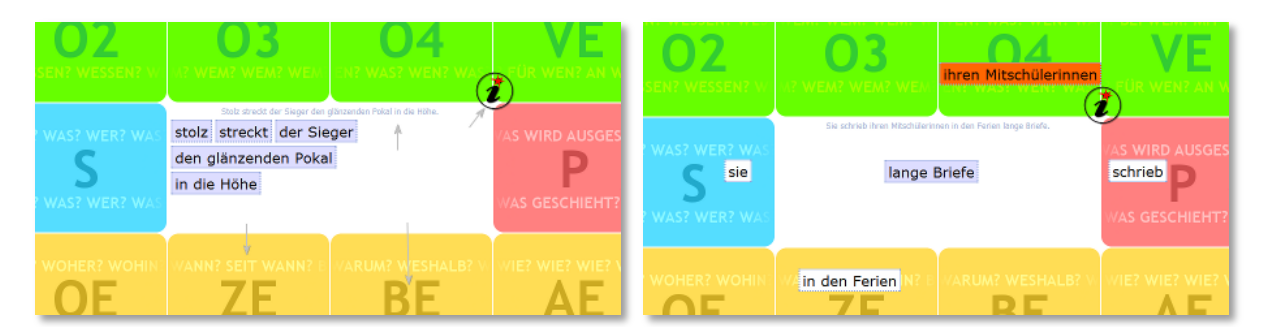

Abgelegte Satzglieder können nicht mehr weiter verschoben werden, die Korrektur erfolgt sofort nach dem Ablegen. Die Balkenanzeige unten gibt Auskunft über den aktuellen Arbeitsfortschritt. Jeweils nach zehn Sätzen erfährt man in der Erfolgsrückmeldung, wie viele von 100 möglichen Punkten man erreicht hat.

<sup>&</sup>lt;sup>2</sup> Im Einstellbereich ("cfg") kann festgelegt werden, mit welchen grammatikalischen Bezeichnungen das Programm arbeiten soll: deutsche Bezeichnungen, lateinische Fachtermini oder eine häufig verwendete Mischform.

## **Modul Wanted!**

In diesem Übungsmodul wird ein anderer Zugang zum Satzglied beschritten: Es werden jeweils fünf Sätze angeboten, die ein bestimmtes Satzglied enthalten: Aufgabe ist es, die gesuchten fünf zu entlarven (Markieren und Einklammern)

Das Programm verhält sich bei Markierungen "tolerant", markierte Leerzeichen und Satzzeichen werden automatisch ignoriert.

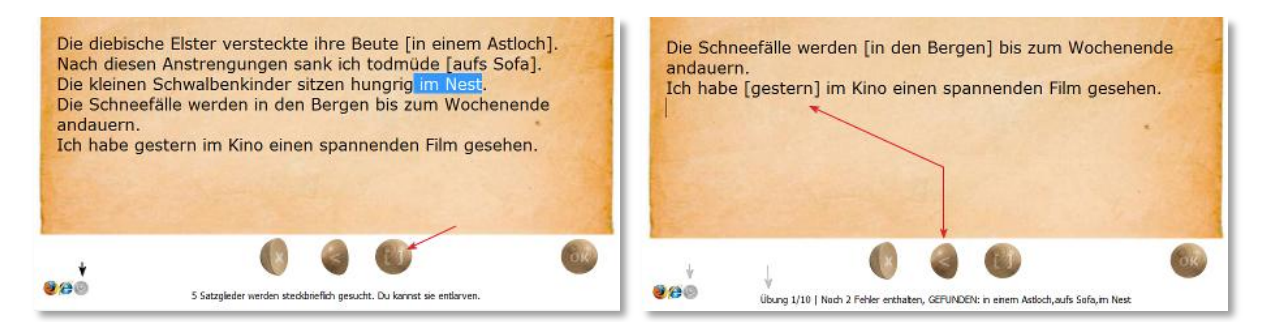

Hinweis:

 Sollten nur bestimmte Satzglieder geübt werden, so lassen sich auf der Einstellungsseite diesbezüglich Einschränkungen treffen.

#### **Modul Satzglieder unterscheiden (Spiel)**

Hintereinander nach unten sinkende Satzgliedkarten müssen richtig zugeordnet werden. Je treffsicherer und schneller die Entscheidungen fallen, desto mehr fettet man sein Punktekonto auf.

Die Spiel-Startseite bietet mehrere Alternativen an. Vor allem die Unterscheidung zwischen Vorworts- und Umstandsergänzungen stellt erhöhte Ansprüche (Champions-League der Satzgrammatik)

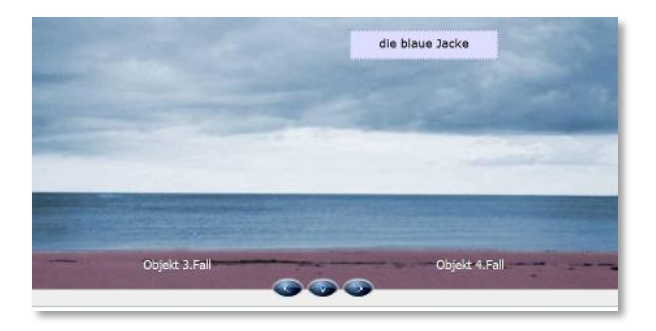

#### **Modul Satzspenden**

-

Über eine einfach gestaltete Bedienoberfläche<sup>3</sup> können Vorschläge für weitere Satzbeispiele eingereicht werden. "Spender" erhalten Zugang zu einem weiteren Modul (in Arbeit), in dem mit wenigen Klicks permanent abrufbare Übungsserien mit gezielt ausgewählten Satzbeispielen erstellt werden können.

Hinweis: Die eingetragenen Satzbeispiele landen vorerst im so genannten "Spendenpool". Die Aufahme in die Programmdatenbank erfolgt, wenn sie die erforderlichen Bedingungen erfüllen: Bauform Aussagesatz, kein (nahezu) gleich lautender Satz vorhanden, Minimalanzahl von vier Satzgliedern gegeben…

<sup>3</sup> Sie entspricht im Handling dem Modul "Ersetzen". Statt der Ersatzformen werden hier Bestimmungskärtchen zugeordnet. (Siehe auch VideoAnleitung "Satzspenden")